# EXTERA communications

## **QUICK START GUIDE**

You can use your Nextera phone service to make or receive calls from your desk phone, your PC or MAC, and your mobile devices.

For this to work on your mobile or tablet, you need to install the MaX UC Mobile app. This guide helps you to do that.

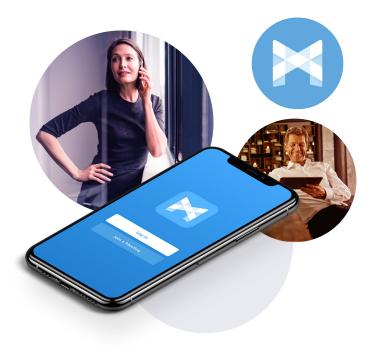

#### **ENSURE YOUR DEVICE IS COMPATIBLE**

MaX UC Mobile works on:

- Android phones and tablets using version 6.0 or later.
- iOS devices running iOS 11.0 or later.

Video calling only works on devices that have a front-facing camera.

## **FIND YOUR PASSWORD**

You need your MyNextera phone number and password to start using MaX UC Mobile.

If you don't have this information, call us on 877-639-8372.

## DOWNLOAD AND INSTALL THE APP

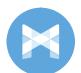

Search for MaX UC in the App Store or Google Play. Tap Install to download the app to your device. Check the Terms & Conditions and tap Accept & Continue.

Tap Open on the app and select Nextera Communications as your Carrier. Then if not already present, enter your MyNextera Phone Number and Password. Tap Log in. If you are having trouble logging in tap the eye symbol to show your password and check that there are no errors.

If you want to have the ability to switch calls to your own cellular network (for example, if you move to an area with poor Wi-Fi connection during a call made on MaX UC Mobile) enter your own mobile phone number and tap Continue.

### **EXPLORING MAX UC MOBILE**

MaX UC Mobile is like having your desk phone on your mobile. You can make and receive calls, hold calls, transfer calls, and make three-way calls. You can even push and pull calls from your phone to other twinned devices, mid-call.

You can also use MaX UC Mobile to send messages to other people in your corporate directory who are using MaX UC (on any device).

MaX UC Mobile uses the Wi-Fi, broadband, or mobile data services available, so you can make and receive calls without using your mobile minutes.

You can access the MaX UC Mobile features using the Contacts, Phone, Chat and Meetings tabs at the bottom of the screen.

## CONTACTS TAB

MaX UC Mobile assembles a contact list for you to use. Select the Contacts tab to view your Contacts list. Depending on how your service is set up, the Contacts list may include:

- contacts that you type into MaX UC Mobile
- contacts stored on your mobile device
- contacts in CommPortal contacts
- contacts in your corporate directory.

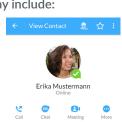

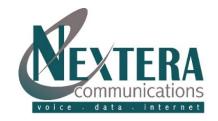

## QUICK START GUIDE

## **CONTACTS TAB (CONT'D)**

The contact's status appears in a speech bubble next to their profile picture.

Tap on a contact to access Call, Chat and Meeting options. Tap on the Plus icon 🕕 to add new contacts.

## PHONE TAB

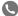

Tap on the Phone tab to make a call, view your Call History and listen to Voicemail.

To make a call, tap on a contact and select the number to call or tap on the Dialer icon iii and enter the number.

If the person you are calling has caller ID, they will see your individual Nextera phone number.

The Voicemail tab indicates the number of messages received.

Tap on the Play icon to listen to a voicemail.

Tap on the Voicemail entry to see Call, Chat, Meetings and More

Tap More to access View contact, Mark as Unheard or Delete Message.

If you have a fax message, the Faxes tab appears; you can tap on it to see the fax.

Thanks for getting back to me, I'll catch-up

GIF

5

6 7 8

U

(3)

9

0 -

Send an IM

6

4

3

Ε R Т

## CHAT TAB

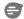

Tap the Chat tab to use Instant Messaging. Enter your Chat Address and Password and tap Sign in.

Tap on a contact to continue a previous conversation or click on

the New message o icon and choose a contact to message.

From within the chat window, you can start or continue a conversation, send files, call a contact, or add one or more participants to a conversation. Your Instant Messages automatically sync to all your MaX UC client devices.

## MEETINGS TAB

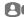

Select the Meetings tab to Create or Schedule a Meeting, Join a Meeting or view Upcoming Meetings.

#### **RECEIVING CALLS**

When someone calls your Nextera number, MaX UC Mobile offers the choice to accept or reject the call.

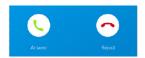

Depending on the other services you have from Nextera you may also see the incoming call on your desk phone, on your desktop, or on a tablet device. You can answer the call on whichever device is most convenient for you.

## **DURING THE CALL**

While a call is in progress you can use the call window to:

- Mute your microphone.
- Access the Keypad.
- Turn on the Speaker.
- Put the call on Hold.
- Invite a Favourites contact to join the call.
- Add/Transfer the call allows you to make a second call and add the contact into a 3-way call or transfer the call.
- Uplift the call to a Meeting.
- Access More options (send video or switch the call to another device).

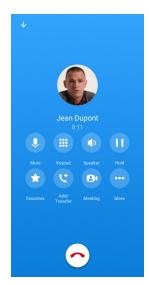

You may receive another call while you are already on a call. MaX UC Mobile gives you the option to:

- Hold the existing call and answer the new call.
- End the existing call and answer the new call.
- Ignore the new call.

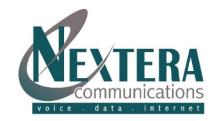

## **QUICK START GUIDE**

#### TRANSFER THE CALL

Tap Add/Transfer to send the call to another number. You can select a contact or type in a number to transfer the call to. You can also transfer the call to another one of your MaX UC client devices, without hanging up!

## SWITCH THE CALL TO ANOTHER DEVICE

If the call has poor audio due to an unreliable Wi-Fi or mobile data service connection, tap More then Switch and select This device (cellular) to move the call to your regular cell phone. Remember the call will now use your mobile minutes.

Alternatively, you can push the call to another of your MaX UC client devices, such as your desktop or your iPad. Tap More and then Switch and select Another device to push the call to whichever device is most convenient.

#### **CALLBACK**

Callback triggers a call back from the MaX UC service to any phone number you have access to. This can be useful when your network connection is poor or while roaming.

To establish Callback, click on the avatar in the top-right which is Profile & Settings. Within Calls, tap Calling Mode then Advanced options and choose Request callback. Within Callback options enter Callback numbers and whether to default to a specific callback number or to Always Ask.

Once the Callback option is chosen, when placing a call, you must choose the Callback number you wish to make the call from (or the default depending upon your choice from above). The MaX UC Service will trigger a call back to your chosen number. When you answer the call, you will be connected to the person you are trying to contact. The Caller ID will still identify your MaX UC telephone number.

## **CALL PULL**

You can pull calls from your other devices onto your mobile. If a call exists that can be pulled, MaX UC Mobile displays a Call Available to Pull option. Tap this option and follow the onscreen prompts to pull the call onto your mobile.

#### **VIDEO CALLING**

If the person you are talking to is also using MaX UC Mobile and your phone has a front-facing camera, you can add video to your call. Tap More then Video to send video. The other person receives a prompt inviting them to switch on their video. Tap on the Video icon at any time to turn off your video feed.

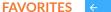

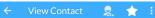

Tap the Star icon on a contact's directory entry to add the contact to Favorites. Favorite contacts appear in a banner at the top of the Contacts tab.

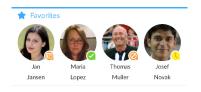

Fine to call

During a call, click on the Favorites icon to view your favourite contacts. Drag and drop a contact into the call window to setup a new call. When

the contact answers, you can merge them into the initial call to create a 3-way call.

## **CALL NOTIFICATION**

On Android devices, when you minimize the call window, the notification banner at the top of the screen shows the active call.

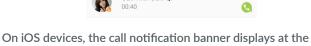

Call with Sun Oi

bottom of the Phone tab.

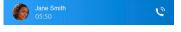

## **PROFILE & SETTINGS**

Click on your avatar in the top-right to access Call, Chat, Contact, and Messaging settings, and additional setup options. You can also configure your profile, send error reports and access Call Manager in the Profile & Settings window.

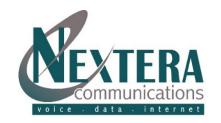

## **QUICK START GUIDE**

#### **PRESENCE**

Whenever one of your contacts is signed in to their Chat account, MaX UC Mobile displays their presence information on the Contacts, Phone, and Chat tabs.

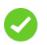

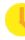

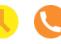

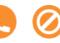

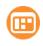

In a

meeting

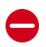

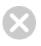

Available

Away

On the phone

Busy

Do not Offline disturb

## **CALL MANAGER**

You can tell MaX UC Mobile how to handle your incoming calls. Tap the Call Manager option in the Profile & Settings window and select Available, Do not disturb, or Forward all calls.

If you select Do Not Disturb, callers hear a recorded voice announcement saying that you are unavailable and are then connected to your voicemail. None of your devices will ring until you turn off Do Not Disturb, so be sure to use it carefully!

Select Forward all calls and, in the Forwarding number box, enter the number you want to forward all calls to.

Call Manager

Decide how you want calls to be handled:

Available

Do not disturb

Choose which phones you want calls to be sent to:

Account Phone only

All phones in order

All phones together

Send to forwarding number

Forwarding number

Note that when you change your Call Manager settings, the change applies on all of your MaX UC Client devices.

## **EMERGENCY CALLS**

MaX UC Mobile lets you make calls from anywhere on the most convenient device. If you place an emergency call from MaX UC Mobile, the operator may not be able to identify where you are calling from.

## **MORE QUESTIONS?**

If you have any additional questions about MaX UC Desktop, call us at 877-639-8372 or email CustomerSupport@Nextera.net.